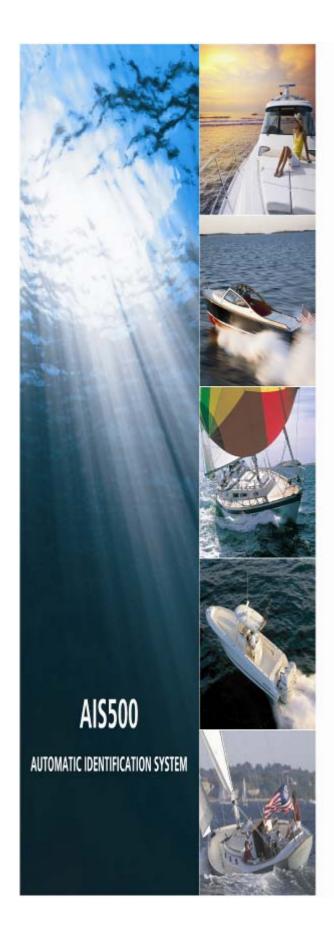

AUTOMATIC IDENTIFICATION SYSTEM

AIS500 Transceiver

ProAIS User Manual

Raymarine

#### **GENERAL WARNINGS**

All Class A and Class B marine Automatic Identification System (AIS) units utilize a satellite based system such as the Global Positioning Satellite (GPS) network or the Global Navigation Satellite System (GLONASS) network to determine position. The accuracy of these systems is variable and is affected by factors such as the antenna positioning, how many satellites are used to determine a position and how long satellite information has been received for. It is desirable wherever possible therefore to verify both your vessels AIS derived position data and other vessels AIS derived position data with visual or radar based observations.

The proAIS application is intended for use as an installation and configuration tool.

The application is not a navigation tool and should not be used as such.

#### **LICENSING**

IMPORTANT: In most countries the operation of an AIS unit is included under the vessels marine VHF licence provisions. The vessel on to which the AIS unit is to installed must therefore possess a current VHF radiotelephone license which lists the AIS system and the vessel Call Sign and MMSI number. Please contact the relevant authority in your country for more information. In accordance with a policy of continual development and product improvement the AIS500 hardware and software may be upgraded from time to time and future versions of the AIS500 may therefore not correspond exactly with this manual. When necessary, upgrades to the product will be accompanied by updates or addenda to this manual. Please take time to read this manual carefully and to understand its contents fully so that you can install and operate your AIS system correctly.

Information contained in this manual is liable to change without notice. [company] Inc and Software Radio Technology plc disclaim any liability for consequences arising from omissions or inaccuracies in this manual and any other documentation provided with this product.

## **DISCLAIMER**

THIS SOFTWARE IS PROVIDED BY THE COPYRIGHT HOLDERS AND CONTRIBUTORS "AS IS" AND ANY EXPRESS OR IMPLIED WARRANTIES, INCLUDING, BUT NOT LIMITED TO, THE IMPLIED WARRANTIES OF MERCHANTABILITY AND FITNESS FOR A PARTICULAR PURPOSE ARE DISCLAIMED. IN NO EVENT SHALL THE COPYRIGHT OWNER OR CONTRIBUTORS BE LIABLE FOR ANY DIRECT, INDIRECT, INCIDENTAL, SPECIAL, EXEMPLARY, OR CONSEQUENTIAL DAMAGES (INCLUDING, BUT NOT LIMITED TO, PROCUREMENT OF SUBSTITUTE GOODS OR SERVICES; LOSS OF USE, DATA, OR PROFITS; OR BUSINESS INTERRUPTION) HOWEVER CAUSED AND ON ANY THEORY OF LIABILITY, WHETHER IN CONTRACT, STRICT LIABILITY, OR TORT (INCLUDING NEGLIGENCE OR OTHERWISE) ARISING IN ANY WAY OUT OF THE USE OF THIS SOFTWARE, EVEN IF ADVISED OF THE POSSIBILITY OF SUCH DAMAGE.

This software uses components and source code developed by other companies or groups.

Microsoft .Net Framework V2.0:

Copyright © 2005 Microsoft Corporation

ZedGraph Graphing component dll (http://zedgraph.org):

Provided under the GNU Lesser General Public License

All trademarks mentioned in this document are the property of their respective owners. Copyright © 2008

# Contents

| Installation guide    | 4  |
|-----------------------|----|
| Prerequisites         | 4  |
| Setup                 | 4  |
| Removal               | 4  |
| AIS Connection        | 5  |
| Menu Bar              | 7  |
| Static Data Tab       | 8  |
| GPS Status tab        | 9  |
| Diagnostics tab       | 10 |
| Serial data tab       | 12 |
| Software update tab   | 13 |
| Other vessels tab     | 14 |
| Messages tab          | 15 |
| Commands tab          | 16 |
| Troubleshooting guide | 17 |

## Installation guide

## **Prerequisites**

The proAIS application is designed to operate with Microsoft Windows 200, XP and above. Recommended minimum system requirements are:

- Microsoft Windows XP SP2
- Display resolution of at least 1024 x 768
- At least one RS232 serial port (or USB to serial converter already installed\*)

\*If you are using a USB to serial converter please ensure this is fully installed before proceeding.

This software uses the Microsoft .Net Framework V2.0. The framework will be automatically installed during setup if not already present on the system.

## Setup

- 1. Insert the installation CD and locate the Setup.exe file.
- 2. Double click the Setup.exe file to begin the installation.
- 3. Follow on screen prompts to install the .Net framework if required
- 4. When the security warning below is displayed, select 'Install'

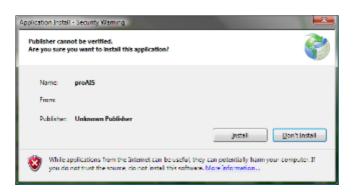

- 5. The application will install and launch automatically
- 6. A Start Menu folder and shortcut will be created with the name 'proAIS'. This short cut should be used to re-launch the application as required
- 7. The proAIS application will launch automatically once installation is complete.

## Removal

The proAIS application can be removed at any time via the windows Control Panel 'Add or Remove Programs' tool.

## User guide

## **AIS Connection**

- 1. Launch the proAIS application by navigating to the 'proAIS' shortcut on the Start Menu.
- 2. The initial application screen will appear as shown below (exact screen display depends on version installed)

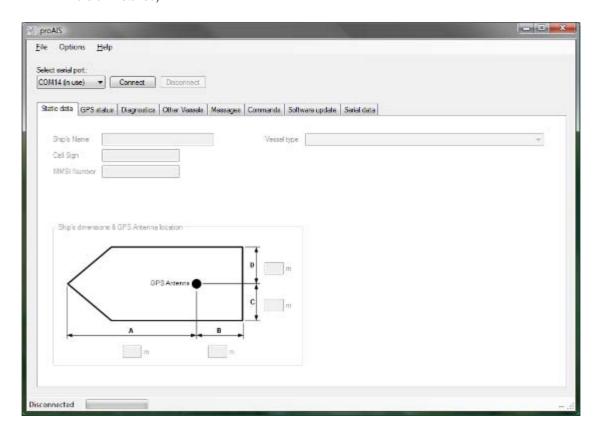

- 3. The application requires a serial connection to an AIS500 Transceiver. Connect the Transceiver to an available serial port or USB to serial adapter port.
- 4. Select the serial port from the drop down menu, then click 'Connect':

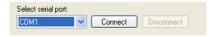

5. Once a connection is established the application is ready to use. Connection status is indicated at the bottom left of the application window:

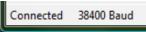

6. The functions of proAIS are arranged in a series of tabs. Each tab contains information relating to a particular aspect of the connected AIS Transceiver. Depending on the version of proAIS installed not all tabs shown below may be visible.

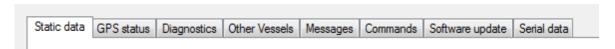

#### Static data tab

 Displays the 'Static data' for the connected AIS Transceiver. This includes the vessel's name, call sign, MMSI number and other fixed information

#### GPS Status tab

 Shows the status of the internal GPS receiver, including position fix data and satellite signal strength graph

## Diagnostics tab

 Shows the status of key system diagnostics. Used to troubleshoot installation of the Transceiver and verify correct operation.

#### Other Vessels tab

 Shows information about other vessels in the area received from the AIS Transceiver

### Messages

Displays data messages received from other AIS equipped vessels.

#### Commands tab

Provides access to software controlled features of the AIS500 Transceiver.

#### Serial Data tab

- Shows the raw NMEA serial data being generated by the Transceiver.
   Provides a facility to log this data to a file for later analysis.
- Allows NMEA commands to be sent to the Transceiver

## • Software update tab

o Provides facilities to upgrade the Transceiver software from an update file.

Subsequent sections describe the functions of each tab in more detail.

## Menu Bar

The menu bar provides basic program options.

Under the 'File' menu the 'Open log file' option allows playback of a log file previously recorded using proAIS. A log file can be recorded using the tools provided on the 'Serial Data' tab. During log file playback only data recorded in the log is available and most buttons in the application will be inoperative.

The 'Open log file' option is not available while a serial connection is made. Please disconnect from the AIS Transceiver to enable this option.

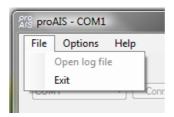

Under the 'Options' menu item checking 'Beep on AIS Transmission' will cause the PC to emit a sound every time the connected AIS unit transmits.

The 'Force connection' option is used for diagnosing connection issues and should be left unselected. This feature should be used under guidance from your technical support contact.

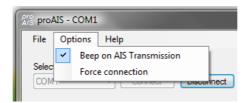

The Help -> About menu item displays the program splash screen and version information.

## Static Data Tab

This tab shows the current configuration of the AIS Transceiver.

When an AIS500 Transceiver is connected for the first time the display will be similar to that shown below:

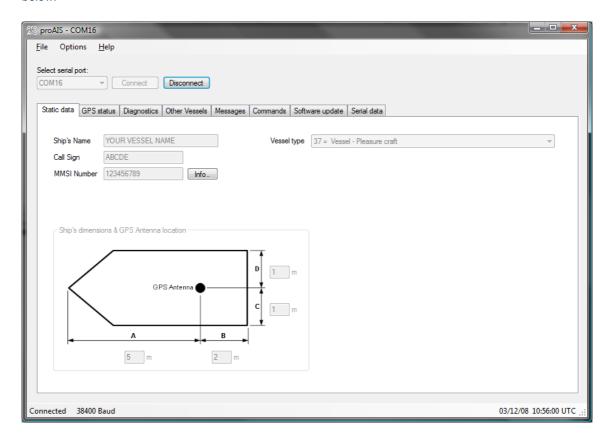

#### **Vessel details**

The vessel details below will be pre-programmed into you're AIS500. The required vessel data includes:

- Vessel name
- Radio call sign (if available)
- MMSI number
- Vessel dimensions including AIS GPS antenna location (in meters, to the nearest meter)
- Vessel type (from a pre-defined list of vessel types)

If any of the pre-programmed information is incorrect please contact [company] to arrange for the data to be corrected before using you're AIS500. It is not possible to change the programmed information yourself.

## **GPS** Status tab

This tab shows the status of the internal GPS receiver. If the GPS receiver has position fix then the current position, speed and course are shown. A bar chart of satellite signal strength is also provided.

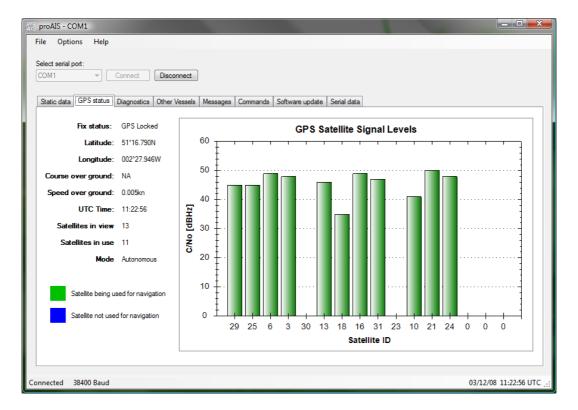

Satellite signal strength bars are shown in green for satellites that are currently being used for navigation. Blue signal strength bars are used to show satellites not currently being used for navigation. It is normal for the graph to display a combination of green and blue bars.

The information on this tab is intended for use during installation of the AIS Transceiver in order to verify connection of the GPS antenna.

## Diagnostics tab

The diagnostics tab shows key status information from the AIS Transceiver. This information can be used to quickly verify that the Transceiver has been installed correctly and is operational.

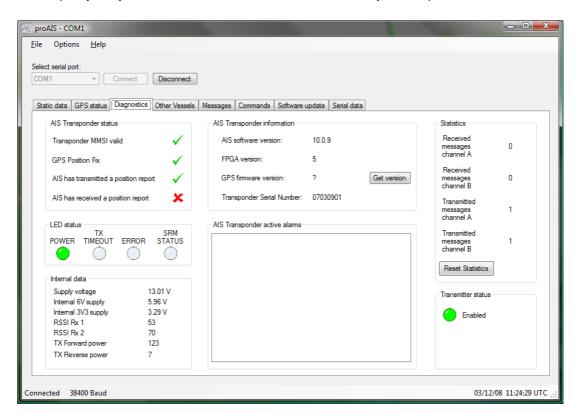

### **AIS Transceiver Status**

- A check next to the items in this area indicates correct operation.
- If a red cross is shown then some action may be required:
  - Transceiver MMSI valid has a red cross check the MMSI of the unit is configured by selecting the 'Static Data' tab and verifying that a valid MMSI has been entered. If the MMSI is 000000000 then it has not been programmed.
  - GPS position fix has a red cross the GPS has not acquired a position fix. Please allow up to 5 minutes for a fix to be acquired. If the red cross is still present check the GPS antenna is correctly connected and has a clear view of the sky.
  - AIS has transmitted a position report has a red cross the unit has not yet transmitted its position. Please allow up to 5 minutes after GPS fix has been acquired for the green tick to appear. If the red cross is still present after this time please refer to the active alarms section below. The AIS will not transmit unless it has acquired GPS fix and has a valid MMSI programmed
  - AIS has received a position report a position report from another vessel has been received. If there is no other AIS equipped vessel in the area the red cross will remain against this item. If other AIS equipped vessels are present and the red cross remains please check the VHF antenna connections.

#### **AIS Transceiver Active Alarms**

Any active alarm messages generated by the AIS unit are shown here

- Note that alarms may take up to 1 minute to clear from this display once their source has been corrected
- It is normal for GPS related alarms to be displayed when the AIS is first switched on. These alarms will clear once GPS position fix is acquired.
- Please refer to the troubleshooting section for a description of each alarm message

#### **AIS Transceiver Information**

This section shows technical information about the connected AIS Transceiver including software and firmware version information. Depending on the AIS software version the ability to display the GPS firmware version may not be present. If shown clicking the 'Get version' button will retrieve the GPS firmware version. Please note that this operation may result in a temporary loss of GPS fix.

#### **LED Status**

This display may not be enabled depending on the software version of your AIS Transceiver.

This section mirrors the LED display on the front of the AIS Transceiver and is useful when the unit is

installed in a location where the physical LEDs are not easily visible.

#### **Internal Data**

This display may not be enabled depending on the software version of your AIS Transceiver.

This section provides internal diagnostics data from you're AIS Transceiver. Your dealer may request this information if diagnosing any problems with your installation.

#### **Statistics**

This display may not be enabled depending on the software version of your AIS Transceiver.

This section shows the number of AIS messages received and transmitted on each of the AIS channels. You can use this information to verify that the Transceiver is successfully receiving and transmitting data when other AIS equipped vessels are in range.

## Serial data tab

This tab shows the raw NMEA 0183 serial data being output by the AIS. A typical display is shown below:

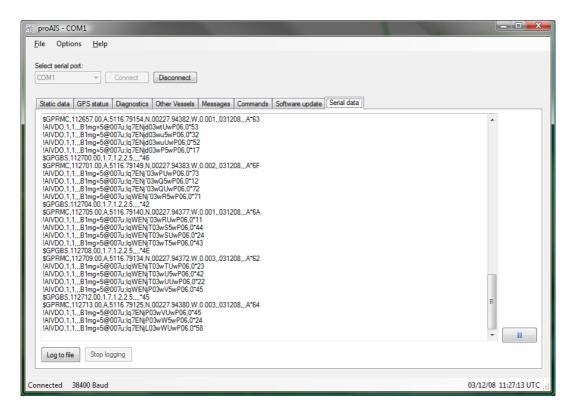

- Serial data can be logged to a file by clicking the 'Log to file' button and entering a file name and location in the dialog box.
  - $\circ\quad$  Logging to file will continue if other tabs are selected after logging has been started
  - Logging to file will cease when the 'Stop logging' button is clicked
- The serial data display can be paused by clicking the pause button at the bottom right hand side of the data window. Clicking the button a second time will resume output of the live serial data.
- Transmitted position reports (AIVDO) messages are indented for easy identification

## Software update tab

This tab provides the facility to update the AIS Transceiver's internal software.

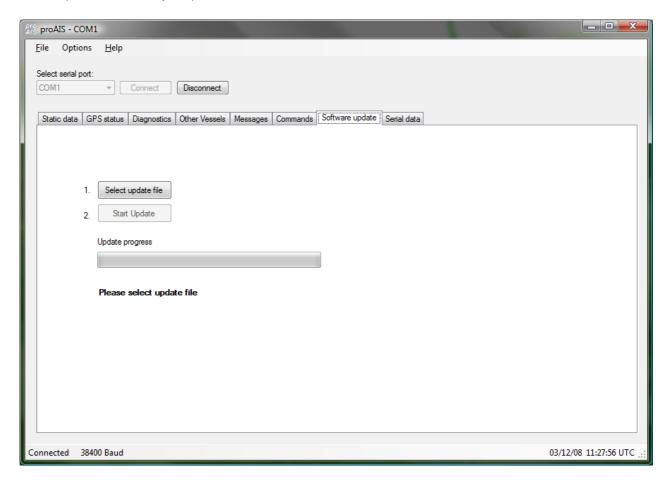

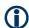

## **CAUTION:**

Only perform a software update using an update file intended for use with the AIS500 product. Do not interrupt the power to the unit or disconnect from the PC during the update process unless instructed to do so by the proAIS application.

- 1. Click the 'Select update file' button and navigate to the update file. This will have the extension .hex
- 2. Click the 'Start update button'
- 3. Follow the instructions provided underneath the update progress bar.
- 4. Depending on the AIS software version you may be requested to power cycle the unit at two points in the process. Turn the power supply to the AIS off and back on again at these requests. Do not disconnect the serial connection to the PC.
- 5. Once the 'Update completed' is displayed the AIS is ready for use
- 6. Please verify the information shown on the static data tab is correct after any software update.

## Other vessels tab

This tab shows information received from other AIS equipped vessels in the area.

- The MMSI of each vessel is shown.
  - Vessels equipped with Class A AIS have the MMSI displayed in black text.
  - Vessels equipped with Class B AIS have the MMSI shown in blue text
- The name and call sign of each vessel is shown
  - Due to the way AIS operates this information may take some time to appear for each vessel.
- The speed in knots, course in degrees, decimal latitude and longitude are shown for each vessel.
- The approximate distance to each vessel is shown when the connected unit has a GPS fix. Please note that this is an **approximate** distance for indication only.
- The approximate bearing to each vessel is shown when the connected unit has a GPS fix. Please note that this is an **approximate** distance for indication only.
- The class of the AIS equipment on each vessel is displayed as A, B, Base (base station) or AtoN (Aid to Navigation).
- Columns can be sorted into ascending or descending order by clicking on the column heading.

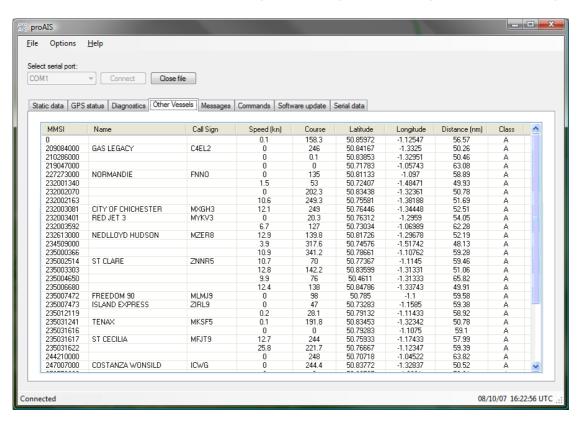

## Messages tab

This tab displays safety related messages received from other AIS equipped vessels in the area. The tab displays two message types:

- Addressed Safety Related Message (VDL Message #12)
- Broadcast Safety Related Message (VDL Message #14)

The UTC time the message was received, along with the MMSI of the sender will be displayed along with the text contents of each message.

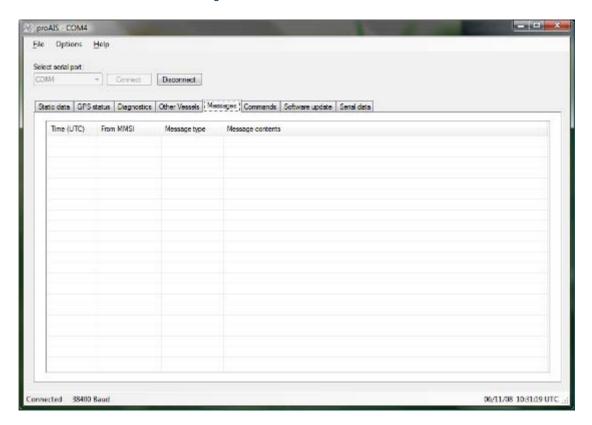

## Commands tab

The commands tab provides access to software controlled features of the AIS500 Transceiver. Depending on the AIS software version the following commands may be available:

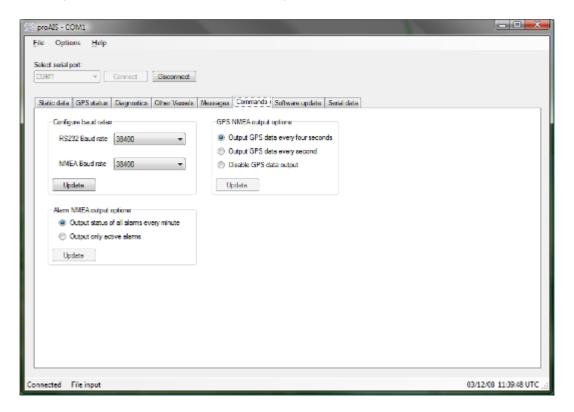

#### Configure baud rates

 Baud rates for the RS232 and RS422 (NMEA 0183) communications ports can be set here. The default value is 38400 & should be used where possible. The 'Update' button should be clicked to send new settings to the AIS Transceiver.

### GPS output options

O By default the AIS Transceiver will output its current GPS position data every four seconds via the RS232 and NMEA serial interfaces. This information is sent using the GPRMC sentence and can be used to provide your vessels GPS position to a chart plotter connected to the unit. A higher position update rate (once per second) is available as an option and will result in a more accurate display of your vessels position, speed and course on a connected chart plotter. To use this option select the "Output GPS data every second" option and click 'Update'. It is also possible to disable GPS NMEA data output from the unit (if you have another source of GPS data)

#### • Alarm output options

 By default the AIS Transceiver will output the status of all alarms every minute using AIALR sentences. The unit can optionally be configured to only output active alarms using the radio buttons. The 'Update' button should be clicked to send new settings to the AIS Transceiver.

## Troubleshooting guide

| Problem                                              | Possible cause                                                                                                    | Solution                                                                                                    |
|------------------------------------------------------|----------------------------------------------------------------------------------------------------|----------------------------------------------------------------------------------------------------|
| General                                              |                                                                                                    |                                                                                                    |
| No AIS is detected                                   | The AIS is not connected to the serial port selected from the drop down menu                                                                                                    | Check the number of the serial port the AIS is connected to and retry                                                                                                    |
|                                                      | The AIS is not powered                                                                                                    | Check that the power supply is connected and switched on                                                                                                    |
|                                                      | The serial cable is damaged or faulty                                                                                                    | Try an alternative serial cable                                                                                                    |
| Can not communicate with unit                        | The AIS is not connected to the serial port selected from the drop down menu                                                                                                    | Check the number of the serial port the AIS is connected to and retry                                                                                                    |
|                                                      | The Serial cable is damaged or faulty                                                                                                    | Try an alternative serial cable                                                                                                    |
| Static Data tab                                      |                                                                                                    |                                                                                                    |
| No static data is displayed                          | The unit has not yet been configured                                                                                                    | Contact [company] to have the transponder correctly configured                                                                                                    |
| The MMSI or vessel data can not be changed           | The data has already been programmed                                                                                                    | The data can only be programmed once. If it is incorrect please contact [company].                                                                                                    |
| The static data is incorrect                         | Data was entered incorrectly                                                                                                    | Contact [company] to have the transponder correctly configured                                                                                                    |
| GPS tab                                              |                                                                                                    |                                                                                                    |
| No GPS position information is displayed             | The unit has not acquired GPS fix                                                                                                    |                                                                                                    |
| (or graph shows only blue bars)                      | The GPS antenna is not                                                                                                    | Check the GPS antenna connections and power cycle the                                                                                                    |
|                                                      |                                                                                                    | AIS unit.                                                                                                    |
|                                                      | correctly connected  The GPS antenna does not have a clear view of the sky                                                                                                    | Check the GPS antenna location and make sure it's view of the sky is not obstructed                                                                                                    |
|                                                      | correctly connected  The GPS antenna does not                                                                                                    | Check the GPS antenna location and make sure it's view of the                                                                                                    |
| Diagnostics tab                                      | correctly connected  The GPS antenna does not have a clear view of the sky  GPS antenna is unsuitable for use with AIS                                                                           | Check the GPS antenna location and make sure it's view of the sky is not obstructed  Check the AIS installation manual against the specification of your GPS antenna                                                                                                    |
| Red cross against a status item                      | correctly connected  The GPS antenna does not have a clear view of the sky  GPS antenna is unsuitable for use with AIS  Unit configuration or antenna connections                                | Check the GPS antenna location and make sure it's view of the sky is not obstructed  Check the AIS installation manual against the specification of your GPS antenna  See Diagnostics tab section of this user guide for advice on each item                                     |
| Red cross against a status item  Active alarm shown: | correctly connected  The GPS antenna does not have a clear view of the sky  GPS antenna is unsuitable for use with AIS  Unit configuration or antenna                                            | Check the GPS antenna location and make sure it's view of the sky is not obstructed  Check the AIS installation manual against the specification of your GPS antenna  See Diagnostics tab section of this user guide for advice on                                               |
| Red cross against a status item                      | correctly connected  The GPS antenna does not have a clear view of the sky  GPS antenna is unsuitable for use with AIS  Unit configuration or antenna connections  The unit has not acquired GPS | Check the GPS antenna location and make sure it's view of the sky is not obstructed  Check the AIS installation manual against the specification of your GPS antenna  See Diagnostics tab section of this user guide for advice on each item  Wait at least five minutes for the |

| Problem                  | Possible cause                   | Solution                          |
|--------------------------|----------------------------------|-----------------------------------|
| Active alarm shown:      | The VHF antenna is not           | Check the VHF antenna             |
|                          | connected or is not suitable for | connections.                      |
| VHF Antenna VSWR fault   | use with the AIS                 |                                   |
|                          |                                  | Check the AIS installation        |
|                          |                                  | manual against the specification  |
|                          |                                  | of your VHF antenna               |
| Active alarm shown:      | The power supply to the AIS is   | Check the power supply voltage    |
|                          | outside the specified range.     | to the AIS against that specified |
| 12V Power supply fault   |                                  | in the installation manual.       |
|                          |                                  |                                   |
|                          |                                  |                                   |
| Active alarm shown:      | The AIS cannot transmit          | Check the VHF antenna             |
|                          | because the background noise     | connections.                      |
| Channel A Noise fault OR | level is too high                |                                   |
| Channel B Noise fault    |                                  | Check the AIS installation        |
|                          |                                  | manual against the specification  |
|                          |                                  | of your VHF antenna.              |
|                          |                                  | In very busy shipping channels    |
|                          |                                  | this alarm may appear             |
|                          |                                  | temporarily. This is normal       |
|                          |                                  | operation for Class B AIS.        |
| Active alarm shown with  | The VHF antenna is not           | Check the VHF antenna             |
| message not listed here  | connected or is not suitable for | connections.                      |
|                          | use with the AIS.                |                                   |
|                          |                                  | Check the AIS installation        |
|                          |                                  | manual against the specification  |
|                          |                                  | of your VHF antenna.              |
|                          | AIS has an internal fault.       | Please contact your dealer.       |